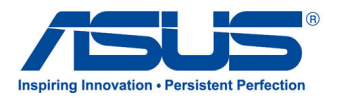

# Manual do utilizador

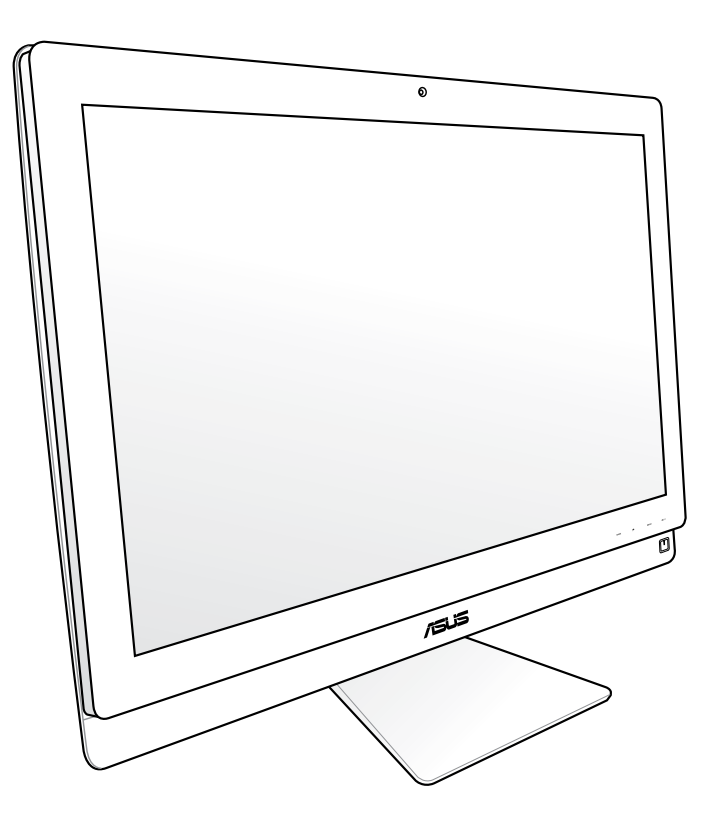

# Série ET2700

PG6975

Terceira edição Novembro 2011

#### **Copyright © 2011 ASUSTeK COMPUTER INC. Reservados todos os direitos.**

Nenhuma parte deste manual, incluindo os produtos e software aqui descritos, pode ser reproduzida, transmitida, transcrita, armazenada num sistema de recuperação, ou traduzida para outro idioma por qualquer forma ou por quaisquer meios, excepto a documentação mantida pelo comprador como cópia de segurança, sem o consentimento expresso e por escrito da ASUSTeK COMPUTER, INC. ("ASUS").

Os nomes dos produtos e das empresas mencionados neste manual podem ou não ser marcas registadas ou estarem protegidos por direitos de autor das suas respectivas empresas e são aqui utilizados apenas para fins de identificação. Todas as marcas registadas são propriedade dos respectivos proprietários.

Foram feitos todos os esforços para garantir que o conteúdo deste manual está correcto e actualizado. No entanto, o fabricante não garante a exactidão do conteúdo e reserva o direito para efectuar alterações sem aviso prévio.

# **Índice**

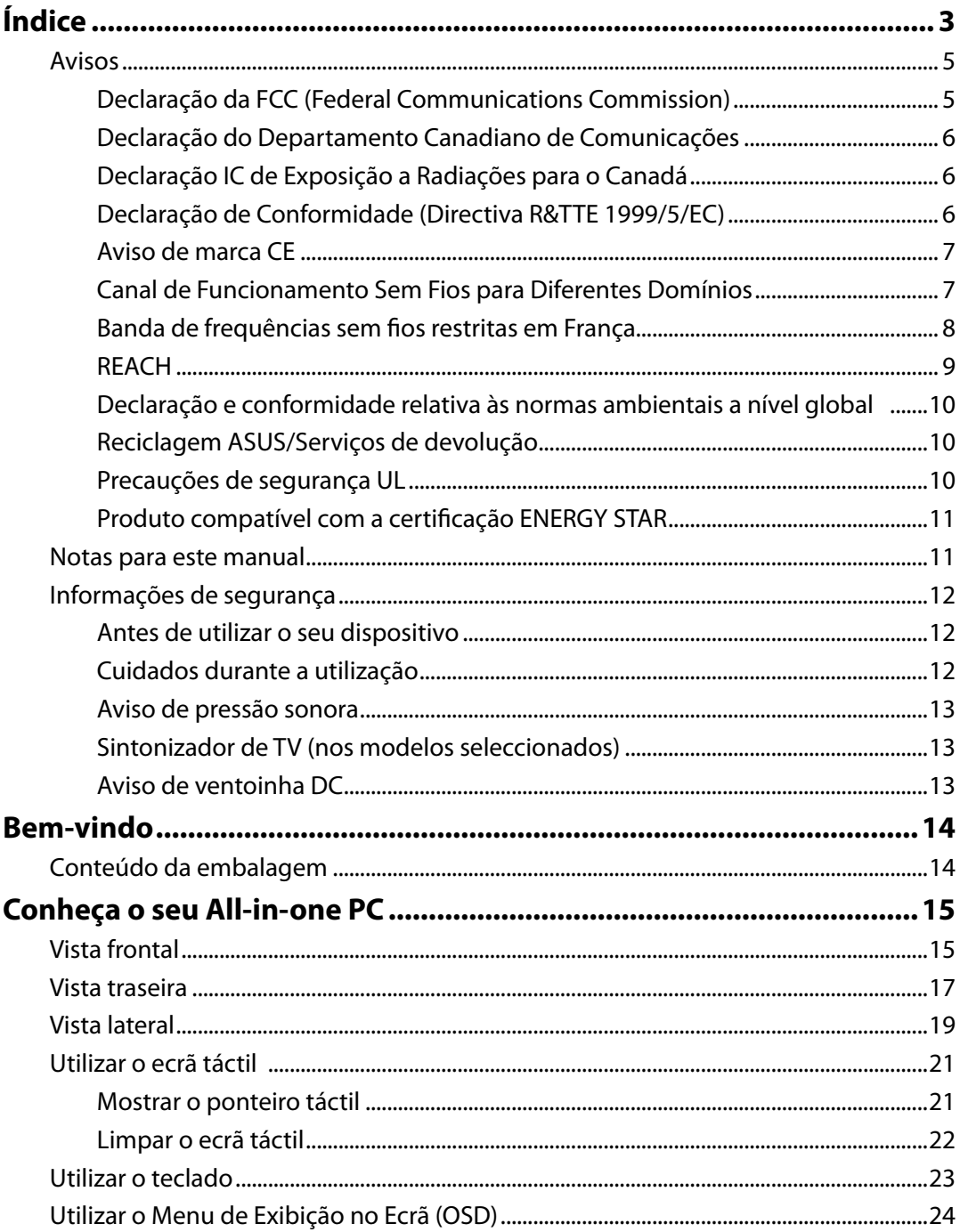

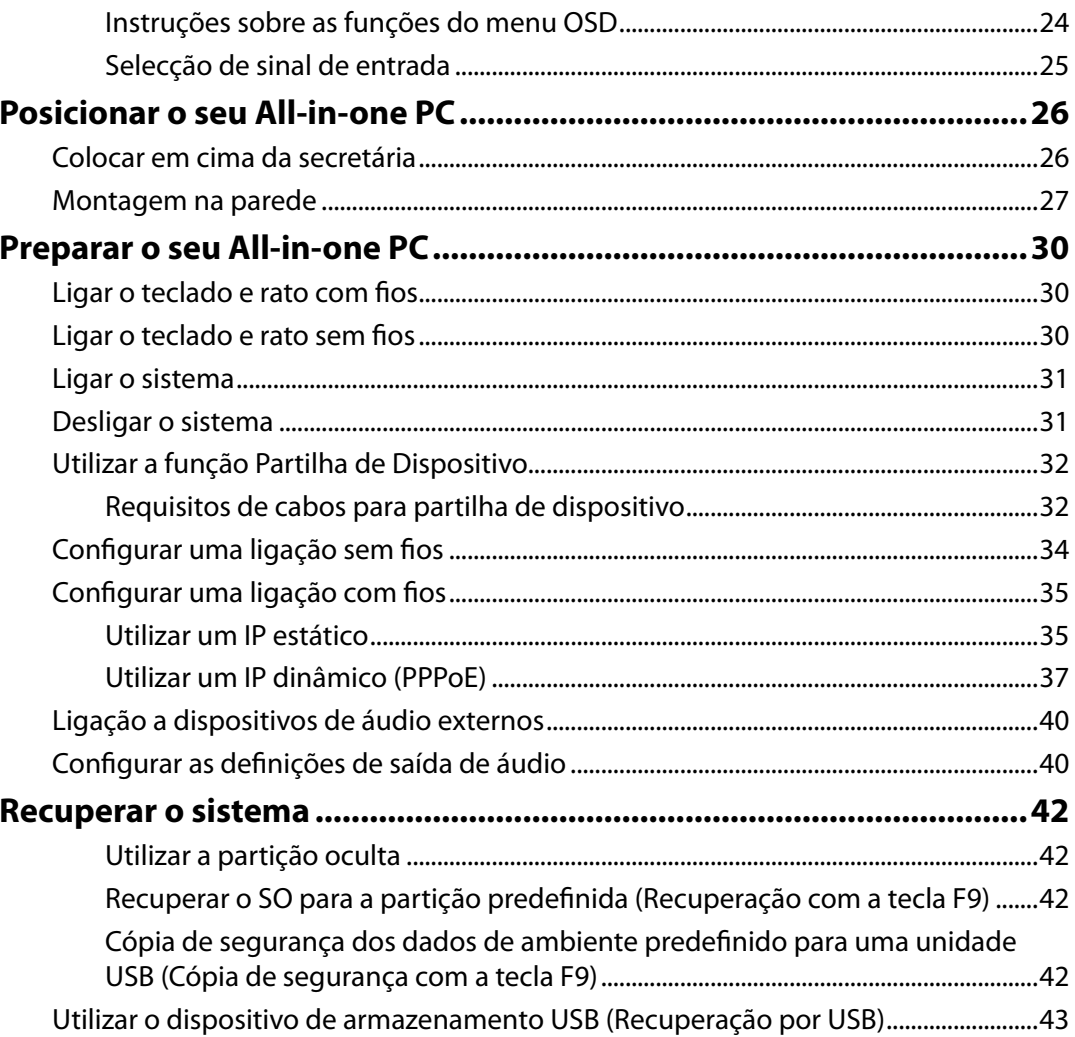

# <span id="page-4-0"></span>**Declaração da FCC (Federal Communications Commission)**

Este dispositivo cumpre com a Parte 15 das Normas FCC. O funcionamento está sujeito às seguintes duas condições:

- Este dispositivo não pode causar interferência prejudicial, e
- Este dispositivo deve aceitar qualquer interferência recebida, incluindo interferências que causem funcionamento indesejado.

Este equipamento foi testado e julgou-se de acordo com os limites para um dispositivo digital de Classe B, em virtude da Parte 15 das Normas FCC. Esses limites são concebidos para fornecer protecção adequada contra interferências prejudiciais numa instalação residencial. Este equipamento gera, usa e pode causar energia de radiofrequência e, se não for instalado e usado de acordo com as instruções, poderá causar interferências prejudiciais comunicações rádio. No entanto, não existe garantia de que não ocorra uma interferência perigosa numa instalação particular. Se este equipamento causar interferências prejudiciais na recepção de rádio ou televisão, que podem ser determinadas ligando e desligando o equipamento, o utilizador deve tentar corrigir as interferências adoptando uma ou mais das seguintes medidas:

- Reorientar ou mudar o local da antena receptora.
- Aumentar a distância entre o equipamento e o receptor.
- Ligar o equipamento a uma tomada que faça parte de um circuito diferente daquele onde o receptor está ligado.
- Consultar o representante ou um técnico de rádio/TV experiente para obter ajuda.

**ATENÇÃO:** Quaisquer alterações ou modificações não aprovadas expressamente pelo fabricante deste dispositivo poderão impedi-lo de utilizar o equipamento.

#### *Aviso de exposição RF*

Este equipamento deve ser instalado e utilizado de acordo com as instruções fornecidas e a antena(s) utilizada para este transmissor deve ser instalada de forma a oferecer uma distância de separação de pelo menos 20 cm de qualquer pessoa e não deve ser instalada ou utilizada em conjunto com qualquer outra antena ou transmissor. Os utilizadores e instaladores devem receber instruções acerca da instalação da antena e das condições de funcionamento do transmissor para cumprirem com a conformidade de exposição RF.

## <span id="page-5-0"></span>**Declaração do Departamento Canadiano de Comunicações**

Este equipamento digital não excede os limites de emissões de interferência de rádio Classe B definidos nas Normas de Interferências de Rádio do Departamento Canadiano de Comunicações.

Este dispositivo digital de Classe B está em conformidade com a norma canadiana ICES-003.

#### **Declaração IC de Exposição a Radiações para o Canadá**

Este equipamento é compatível com os limites de exposição à radiação definidos pelo IC e relativamente a um ambiente não controlado. Para manter a conformidade com os requisitos de conformidade de exposição RF da IC, por favor evite o contacto directo com a antena transmissora durante as transmissões. Os utilizadores finais devem seguir as instruções de funcionamento específicas para satisfazer a conformidade de exposição RF.

O funcionamento está sujeito às seguintes duas condições:

- Este dispositivo não pode causar interferência e
- Este dispositivo deve aceitar qualquer interferência, incluindo interferências que causem funcionamento indesejado.

# **Declaração de Conformidade (Directiva R&TTE 1999/5/EC)**

Os seguintes itens foram completos e são considerados relevantes e suficientes:

- Requisitos essenciais de acordo com [Artigo 3]
- Requisitos de protecção de saúde e segurança de acordo com [Artigo 3.1a]
- Testes de segurança eléctrica de acordo com [EN 60950]
- Requisitos de protecção para compatibilidade electromagnética em [Artigo 3.1b]
- Testes de compatibilidade electromagnética em [EN 301 489-1] & [EN 301 489-17]
- Uso efectivo do espectro de rádio de acordo com [Artigo 3.2]
- Conjuntos de testes de rádio de acordo com [EN 300 328-2]

# <span id="page-6-0"></span>**Aviso de marca CE**

Este é um produto de Classe B, num ambiente doméstico, este produto pode causar interferências de rádio, e nesse caso pode ser necessário que o utilizador tome as medidas adequadas.

# $\epsilon$ **Marcação CE para dispositivos com Rede sem fios/Bluetooth**

A versão fornecida deste dispositivo cumpre os requisitos das directivas da CEE 2004/108/CE "Compatibilidade electromagnética" e 2006/95/CE "Directiva de baixa tensão".

# $C \in \mathbb{O}$ **Marcação CE para dispositivos com Rede sem fios/Bluetooth**

Este equipamento cumpre os requisitos da Directiva 1999/5/CE do Parlamento Europeu e da Comissão Europeia de 9 Março de 1999 relativa a Equipamento Terminal de Radiocomunicação e Telecomunicações e ao reconhecimento mútuo da sua conformidade.

# **Canal de Funcionamento Sem Fios para Diferentes Domínios**

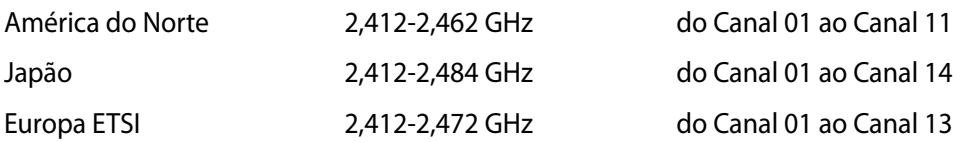

## <span id="page-7-0"></span>**Banda de frequências sem fios restritas em França**

Algumas áreas de França têm uma banda de frequências restrita. O valor máximo autorizado para utilização dentro de casa é:

- 10 mW para toda a banda de 2,4 GHz (2400 MHz–2483,5 MHz)
- 100 mW para as frequências entre 2446,5 MHz e 2483,5 MHz

Os canais 10 a 13 inclusive funcionam na banda de 2446,6 MHz a 2483,5 MHz.

Existem algumas possibilidades para utilização no exterior: Em propriedade privada ou em propriedade privada de entidades públicas, a utilização está sujeita a uma autorização preliminar pelo Ministério da Defesa, sendo o valor máximo autorizado de 100 mW na banda de 2446,5–2483,5 MHz. A utilização no exterior em propriedade pública não é permitida.

Nas regiões a seguir listadas para toda a banda de 2,4 GHz:

- Potência máxima autorizada para utilização dentro de casa: 100 mW
- Potência máxima autorizada para utilização fora de casa: 10 mW

Regiões em que a utilização da banda de 2400–2483,5 MHz é permitida com um EIRP inferior a 100 mW dentro de casa e inferior a 10 mW fora de casa:

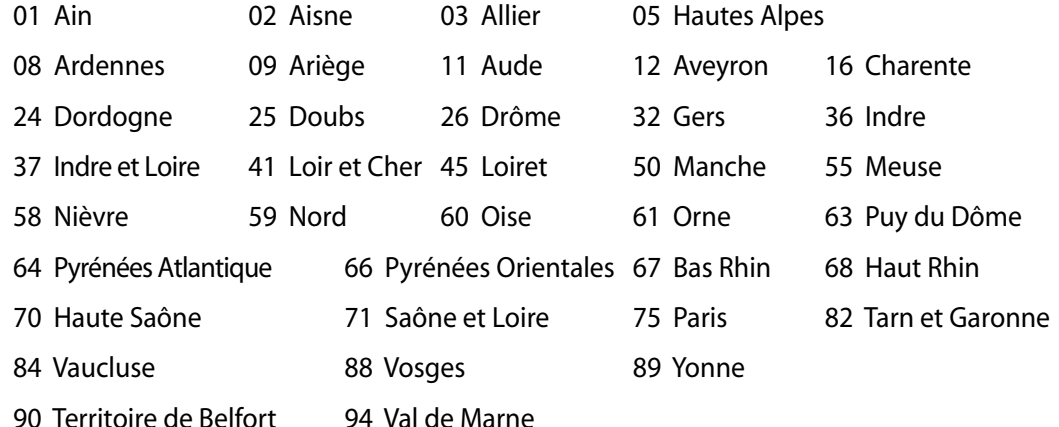

É provável que estes requisitos venham a sofrer alterações permitindo-lhe utilizar a sua placa LAN sem fios num maior número de áreas em França. Consulte o Web site da ART para mais informações (www.arcep.fr).

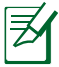

A sua placa WLAN transmite menos de 100 mW, mas mais de 10 mW.

# <span id="page-8-0"></span>**PROIBIDA A DESMONTAGEM A garantia não se aplica a produtos que tenham sido desmontados pelos utilizadores**

#### **Aviso de bateria de iões de lítio**

**ATENÇÃO**: Perigo de explosão se a bateria for incorrectamente substituída. Substitua apenas por uma bateria do mesmo tipo ou equivalente recomendada pelo fabricante. Elimine as baterias usadas de acordo com as instruções do fabricante.

# **Não expor a líquidos**

NÃO exponha nem utilize perto de líquidos, chuva ou humidade. Este produto não é à prova de água ou de óleo.

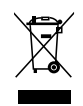

Este símbolo do caixote do lixo com uma cruz por cima indica que o produto (equipamento eléctrico e electrónico, e com baterias contendo mercúrio) não deve ser colocado junto com o lixo doméstico. Informe-se acerca das leis locais sobre eliminação de produtos electrónicos.

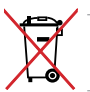

NÃO descarte a bateria no lixo municipal. O símbolo do caixote com uma cruz por cima indica que a bateria não deve ser colocado no lixo municipal.

## **REACH**

Cumprindo o quadro regulamentar REACH (Registo, Avaliação, Autorização e Restrição dos Produtos Químicos), divulgamos as substâncias químicas incluídas nos nossos produtos no Web site ASUS REACH em http://csr.asus.com/english/REACH.htm.

## <span id="page-9-0"></span>**Declaração e conformidade relativa às normas ambientais a nível global**

A ASUS rege-se pelo conceito do design ecológico na produção dos seus produtos e garante que todas as etapas do ciclo de vida do produto ASUS estão de acordo com as normas ambientais a nível global. Além disso, a ASUS revela as informações relevantes de acordo com os requisitos regulamentares.

Consulte a página http://csr.asus.com/english/Compliance.htm para obter informações relativas aos requisitos regulamentares cumpridos pela ASUS:

**Declarações de material do Japão JIS-C-0950 REACH SVHC da UE RoHS Coreia Leis energéticas da Suíça**

### **Reciclagem ASUS/Serviços de devolução**

Os programas de reciclagem e de devolução da ASUS resultam do nosso compromisso de elevar os padrões da protecção do nosso ambiente. Oferecemos soluções para que possa reciclar de forma responsável os nossos produtos, baterias e outros componentes, assim como os materiais de embalagem. Visite a página http://csr.asus.com/english/Takeback.htm para obter informações relativas ao processo de reciclagem em diferentes regiões.

#### **Precauções de segurança UL**

Para cumprir os requisitos de segurança, o All-in-one PC deve ser montado num suporte que garanta a estabilidade necessária tendo em consideração o peso do All-in-one PC. O All-inone PC apenas deverá ser montado e utilizado com adaptadores e suportes de montagem aprovados (por exemplo, VESA).

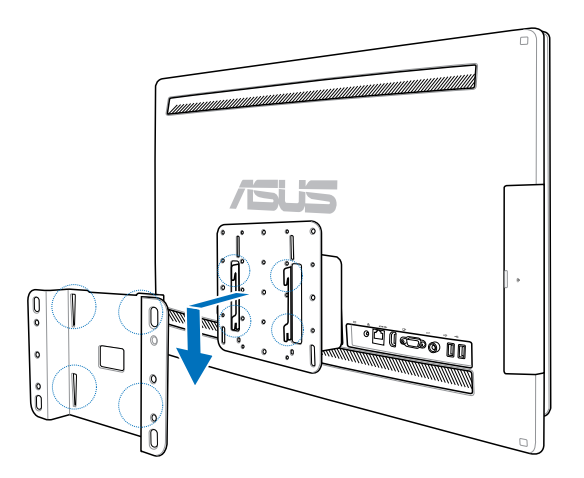

## <span id="page-10-0"></span>**Produto compatível com a certificação ENERGY STAR**

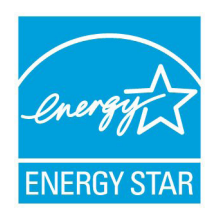

ENERGY STAR é um programa conjunto da Agência de Protecção Ambiental dos E.U.A. e do Departamento de Energia dos E.U.A. que ajuda a poupar dinheiro e a proteger o ambiente através de produtos e práticas eficazes em termos da gestão de energia.

Todos os produtos da ASUS com o logótipo da ENERGY STAR são compatíveis com a norma ENERGY STAR e a respectiva função de gestão de energia

encontra-se activada por predefinição. O monitor e o computador serão automaticamente colocados em suspensão após 15 e 30 minutos de inactividade. Para reactivar o computador, clique no rato ou prima qualquer tecla do teclado.

Visite o site http://www.energy.gov/powermanagement para mais informação sobre a gestão de energia e os benefícios que daqui resultam para o ambiente. Pode também visitar o site http://www.energystar.gov para obter informação mais detalhada sobre o programa ENERGY STAR.

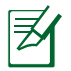

A certificação Energy Star NÃO é suportada em produtos Freedos e Linux.

# **Sistema de áudio Certificado pela DTS**

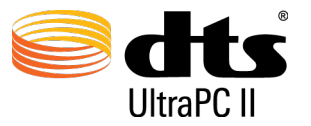

O sistema de áudio foi fabricado sob licença da DTS Licensing Limited. DTS, o Símbolo e DTS e o Símbolo em conjunto são marcas comerciais registadas e DTS Ultra PC II é uma marca comercial da DTS (BVI) Limited (em Hong Kong e na China) e DTS, Inc. (fora de Hong Kong e da China). © DTS, Inc. Todos os direitos reservados.

# **Configurações de CPU da Série ET2700**

- i7-2600 a 3,0GHz, Turbo Boost não disponível
- i7-2600S a 2,80GHz, Turbo Boost até 3,8GHz
- i5-2400S a 2,50GHz, Turbo Boost até 3,3GHz
- i7-2405S a 2,50GHz, Turbo Boost até 3,3GHz
- i3-2120 a 3, 30GHz,

# <span id="page-11-0"></span>Informações de segurança

O seu All-in-one PC Série ET2700 foi concebido e testado para satisfazer as mais recentes normas de segurança para equipamentos de tecnologias de informação. No entanto, para garantir a sua segurança, é importante que leia as seguintes instruções.

#### **Antes de utilizar o seu dispositivo**

- Leia e siga todas as instruções da documentação antes de utilizar o seu dispositivo.
- Não utilize este produto perto de água ou de uma fonte de calor como um aquecedor.
- Coloque o dispositivo numa superfície estável.
- As aberturas no chassis servem para ventilação. Não bloqueie nem tape essas aberturas. Certifique-se que deixa bastante espaço à volta do dispositivo para ventilação. Nunca insira qualquer tipo de objectos nestas aberturas de ventilação.
- Utilize este equipamento em ambientes com temperaturas entre 0°C e 40°C.
- Se utilizar uma extensão eléctrica, certifique-se de que a tensão total dos equipamentos ligados não excede a tensão nominal da extensão.

# **Cuidados durante a utilização**

- Não pise o cabo de alimentação nem permita que nada seja colocado em cima do mesmo.
- Não derrame água ou quaisquer outros líquidos no dispositivo.
- Quando o dispositivo estiver desligado, continuará a existir uma pequena quantidade de consumo de energia. Desligue sempre os cabos de rede e alimentação das tomadas antes de limpar o dispositivo.
- O ecrã táctil requer limpeza periódica para que mantenha a máxima sensibilidade ao toque. Mantenha o ecrã limpo de objectos estranhos ou excessiva acumulação de pó. Para limpar o ecrã:
	- Desligue o sistema e retire o cabo de alimentação da tomada.
	- Pulverize uma pequena quantidade de limpa-vidros doméstico no pano de limpeza fornecido e limpe suavemente a superfície do ecrã.
	- Não pulverize o líquido de limpeza directamente para o ecrã.
	- Não utilize um produto de limpeza abrasivo ou um pano áspero para limpar o ecrã.
- Se encontrar os seguintes problemas técnicos com o dispositivo, desligue o cabo de alimentação e contacte um técnico qualificado ou o seu revendedor.
	- O cabo de alimentação ou a tomada estão danificados.
	- Foram derramados líquidos para o interior do dispositivo.
	- O dispositivo não funciona correctamente mesmo seguindo as instruções de utilização.
	- O dispositivo sofreu uma queda ou a estrutura está danificada.
	- O desempenho do dispositivo sofre alterações.

### <span id="page-12-0"></span>**Aviso de pressão sonora**

A excessiva pressão sonora dos auscultadores ou auriculares pode causar a perda ou danos de audição. O ajuste do controlo do volume, bem como a utilização do equalizador para ajustar outras definições que sejam diferentes da posição central pode aumentar a tensão de saída dos auscultadores ou auriculares e o nível de pressão do som.

## **Sintonizador de TV (nos modelos seleccionados)**

Nota para o instalador do sistema de TV por cabo – Este nota destina-se a chamar a atenção do instalador do sistema de TV por cabo para a Secção 820-93 do Código Eléctrico Nacional, que fornece orientações para a correcta ligação à terra e em particular, especifica que a protecção do cabo Coaxial deverá ser ligada ao sistema de ligação à terra do edifício, o mais próximo possível do ponto de entrada do cabo.

# **Aviso de ventoinha DC**

Tenha em atenção que a ventoinha DC é uma peça móvel que poderá ser perigosa. Mantenha o corpo afastado das lâminas da ventoinha.

# Notas para este manual

Para garantir que efectua correctamente determinadas tarefas, atente nos símbolos seguintes utilizados ao longo deste manual.

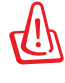

**AVISO:** Informação vital que DEVE seguir para evitar lesões corporais.

**IMPORTANTE:** Instruções que DEVE seguir para concluir uma tarefa.

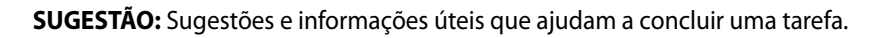

**NOTE:** Informação adicional para situações especiais.

Todas as ilustrações e capturas de ecrã incluídas neste manual servem apenas como referência. As reais especificações do produto e as imagens do software podem variar de acordo com o território. Visite o website da ASUS em www.asus.com para obter as informações mais recentes.

# Bem-vindo

<span id="page-13-0"></span>Parabéns por ter adquirido o All-in-one PC Série ET2700. A ilustração que se segue apresenta o conteúdo da embalagem do seu novo produto. Contacte o seu vendedor se algum dos itens estiver danificado ou em falta.

# Conteúdo da embalagem

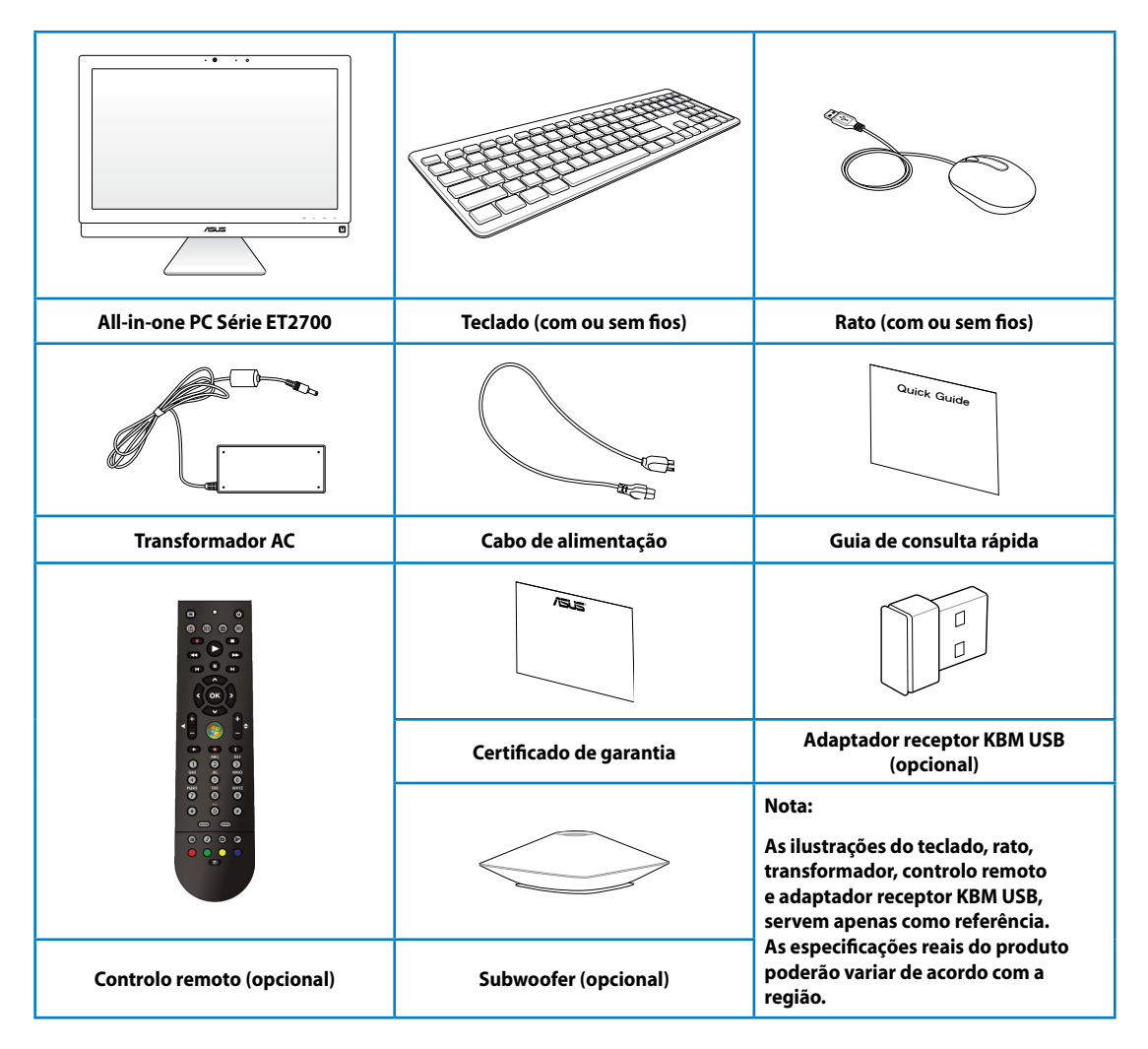

# **Conheça o seu All-in-one PC**

# <span id="page-14-0"></span>Vista frontal

Consulte o diagrama seguinte para identificar os componentes nesta parte do sistema.

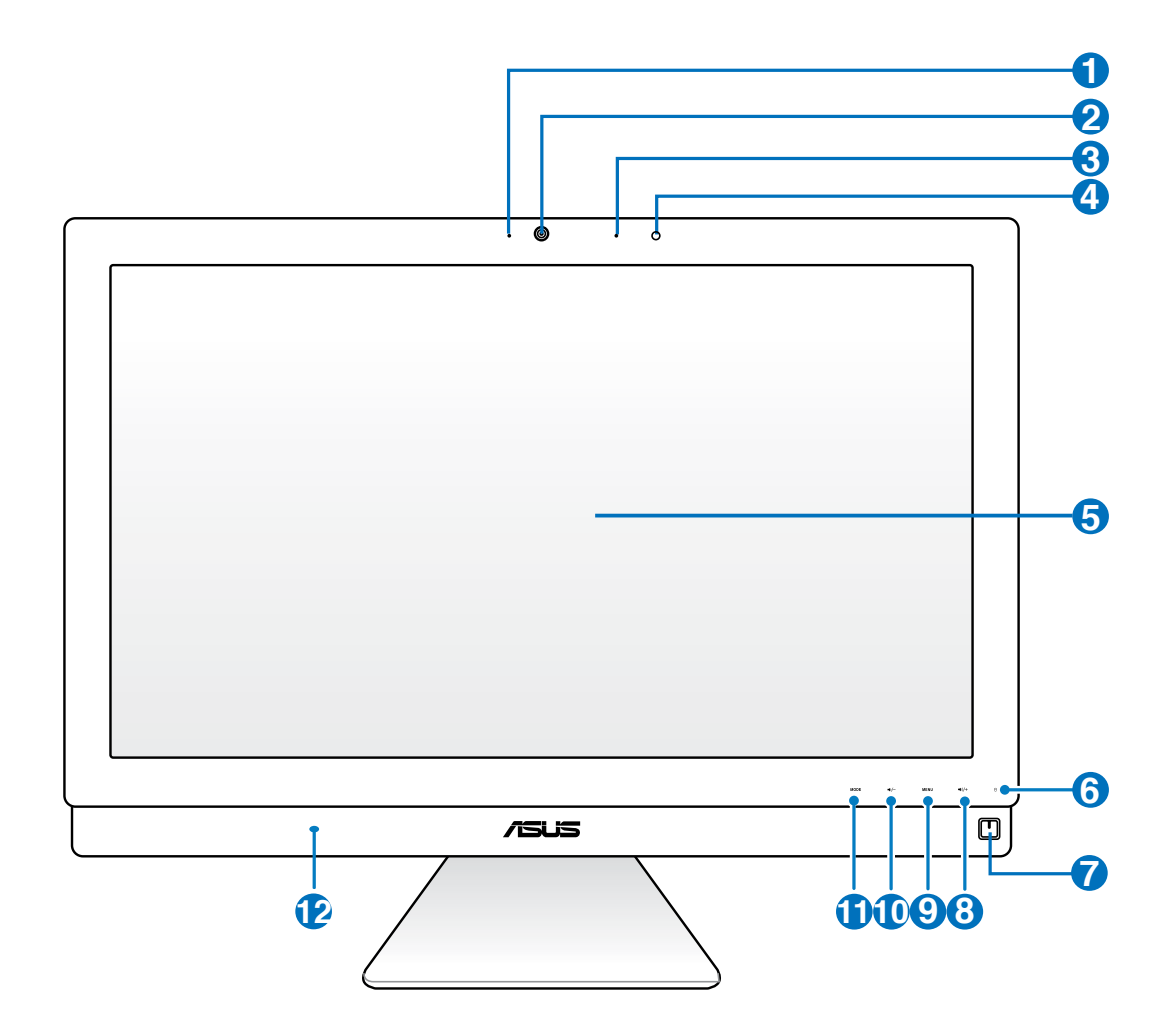

# **Português**

## **1 LED da câmara de vídeo**

Indica que a câmara de vídeo incorporada está activada.

# **2 Câmara de vídeo**

 A câmara de vídeo incorporada em conjunto com o microfone permitem-lhe efectuar conversas de vídeo online.

## **<sup>3</sup> Microfone digital (Incorporado)**

 O microfone digital incorporado, pode ser utilizado para conferência de vídeo, narrações de voz, gravações de áudio e aplicações multimédia.

#### **4** Receptor de controlo remoto

O receptor de controlo remoto recebe os sinais infra-vermelhos do controlo remoto.

# **5 Ecrã LCD (Função táctil em alguns modelos)**

 O ecrã LCD oferece uma resolução ideal. Os modelos com ecrã táctil permitem-lhe ter o mundo digital na ponta dos dedos.

## **<sup>6</sup> LED do disco rígido**

Indica a actividade do disco rígido.

## **<sup>7</sup> Botão de energia**

O botão de energia permite-lhe Ligar/Desligar o sistema.

## **<sup>8</sup> Botão de aumento do volume**

 Quando utilizar o PC Tudo Em Um como monitor LCD normal, toque neste botão para aumentar o volume.

#### **9 Botão do Menu**

 Toque para exibir o menu. Toque neste botão para aceder/seleccionar o ícone (função) realçado no menu OSD.

## **<sup>10</sup> Botão de diminuição do volume**

 Quando utilizar o PC Tudo Em Um como monitor LCD normal, toque neste botão para diminuir o volume..

## **11 Botão de MODO**

 Toque para mudar a fonte de sinal do monitor. Quando mudar para a entrada HDMI ou entrada VGA, o PC Tudo Em Um pode ser utilizado como um monitor LCD normal.

# **<sup>12</sup> Altifalantes estéreo**

 O sistema interno de altifalantes estéreo permite-lhe ouvir áudio sem que sejam necessários dispositivos adicionais. O sistema de som multimédia dispõe de um controlador de áudio digital integrado que produz um som vibrante e rico (que pode ser melhorado com auscultadores ou colunas estéreo externas). Todas as funções de áudio são controladas por software.

**Português**

# <span id="page-16-0"></span>Vista traseira

Consulte o diagrama seguinte para identificar os componentes nesta parte do sistema.

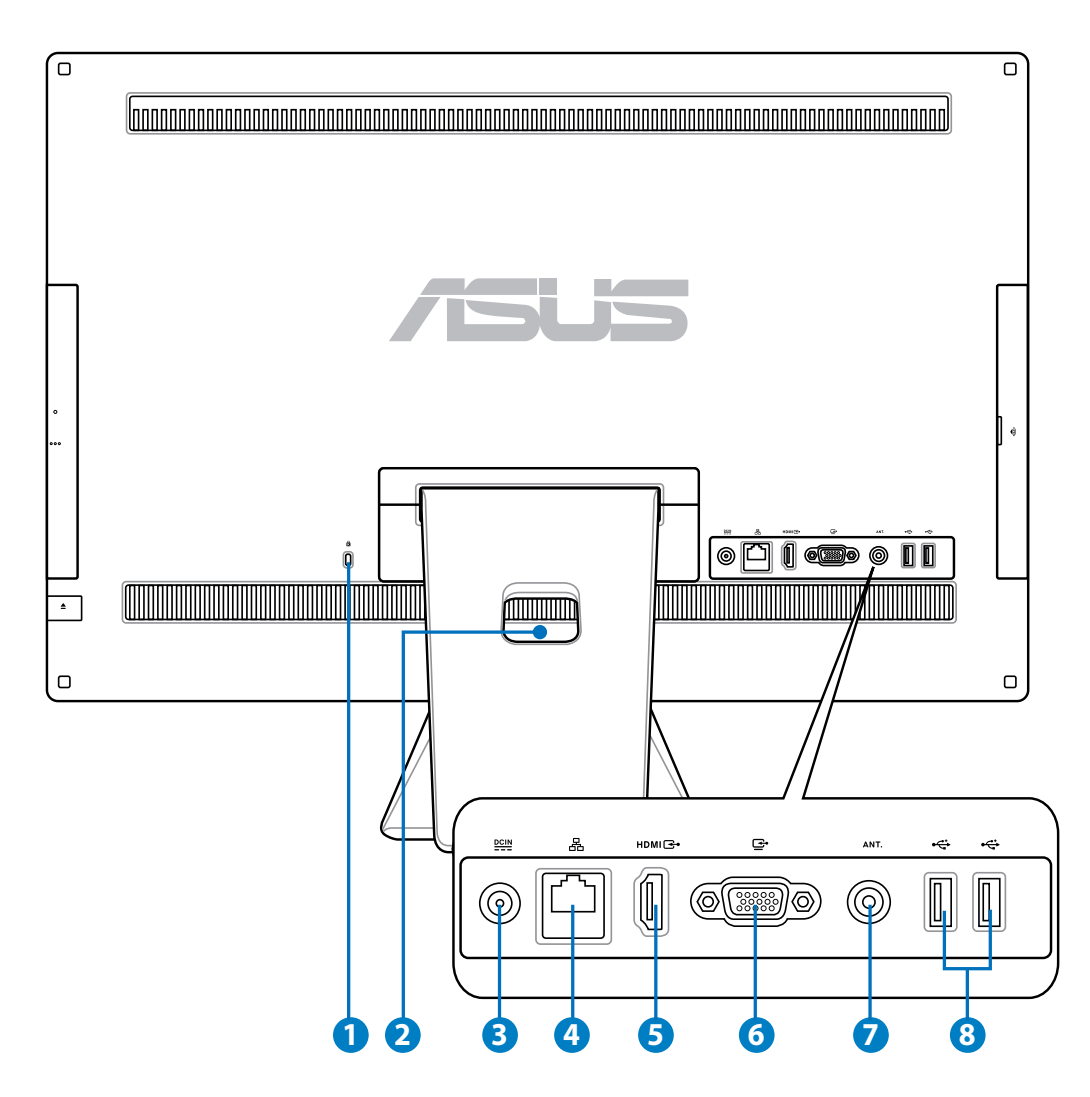

## **<sup>1</sup> Porta de fecho de segurança Kensington®**

 O fecho de segurança Kensington® permite proteger o computador utilizando produtos de segurança compatíveis com Kensington®. Estes produtos de segurança incluem geralmente um cabo de metal e um cadeado que impede que o computador seja removido de um objecto fixo.

#### **2 Suporte para cabos**

Junte todos os cabos utilizando este suporte.

#### **<sup>3</sup> Entrada de alimentação**

 O transformador incluído converte energia AC em energia DC para a utilização com esta entrada. A energia fornecida através desta entrada fornece energia ao PC. Para evitar danos no PC, utilize sempre o transformador fornecido.

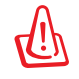

O transformador pode tornar-se morno ou quente quando estiver a ser utilizado. Não cubra o transformador e mantenha-o afastado do corpo.

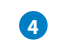

#### **4 Porta de rede**

 A porta de rede RJ-45 de oito pinos suporta um cabo Ethernet padrão para ligação a uma rede local.

#### **5 Porta de entrada HDMI**

 HDMI (Interface Multimédia de Alta Definição) é uma interface não comprimida de áudio/vídeo totalmente digital entre qualquer fonte de áudio/vídeo, como por exemplo um descodificador ou um leitor de DVD.

#### **<sup>6</sup> Porta de monitor externo**

 A porta de entrada de monitor suporta um cabo VGA padrão e permite que o seu PC Tudo Em UM funcione como um monitor maior para o seu Computador Portátil ou outros dispositivos.

#### **<sup>7</sup> Entrada da antena (nos modelos seleccionados)**

 A entrada de antena destina-se à recepção de sinais de TV e permite a utilização de uma antena de TV digital ou de serviços de televisão por subscrição. A antena pode receber sinais de TV digital. A ligação de serviço por cabo pode receber TV digital, TV analógica, dependendo dos serviços pagos.

#### **<sup>8</sup> Porta USB 2.0**

 A porta USB (Barramento Série Universal) é compatível com dispositivos USB tais como teclados, ratos, câmaras e unidades de disco rígido.

**Português**

# <span id="page-18-0"></span>Vista lateral

Consulte o diagrama seguinte para identificar os componentes nesta parte do sistema.

# **<sup>1</sup> Leitor de cartões e memória**

 O leitor de cartões de memória incorporado pode ler cartões SD utilizados em aparelhos como máquinas fotográficas digitais, leitores MP3, telemóveis e PDAs.

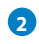

# **2 Combo E-SATA + USB 2.0**

 Esta porta liga a uma unidade de disco rígido externa Serial-ATA.

NÃO insira um conector diferente na porta SATA externa.

#### **<sup>3</sup> Porta USB 3.0**

 A porta USB (Barramento Série Universal) é compatível com dispositivos USB tais como teclados, ratos, câmaras e unidades de disco rígido.

# **<sup>4</sup> Ficha de saída de linha / saída S/PDIF**

 A ficha de saída de linha (3,5 mm) é utilizada para ligar o sinal de saída de áudio do sistema a altifalantes amplificados. Ao utilizar esta ficha os altifalantes incorporados serão automaticamente desactivadas.

#### **<sup>5</sup> Saída para Auscultadores**

 A saída estéreo para auscultadores (3,5mm) é utilizada para ligar o sinal de saída de áudio do sistema a auscultadores. Ao utilizar esta saída as colunas incorporadas são automaticamente desligadas.

#### **<sup>7</sup> Ficha de subwoofer (nos modelos seleccionados)**

 A ficha de subwoofer proprietária é utilizada para efectuar a ligação ao subwoofer do All-in-one PC da ASUS. O subwoofer permite-lhe desfrutar de sons graves vibrantes (baixa frequência) nas suas aplicações multimédia.

A ficha de subwoofer APENAS pode ser ligada a subwoofers do All-in-one PC ou a dispositivos de som da ASUS. NÃO ligue outros dispositivos a esta ficha. Caso contrário, poderá danificar o dispositivo.

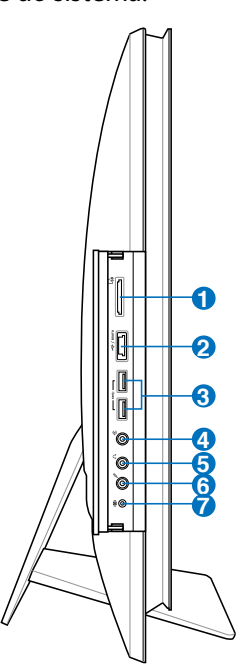

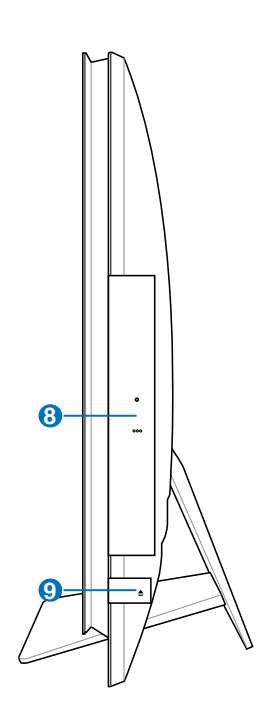

#### **<sup>8</sup> Unidade óptica**

 A unidade óptica incorporada poderá suportar discos compactos (CD), discos de vídeo digital (DVD) e/ou discos Blu-ray (BD) e poderá ter capacidades de gravação (R) ou regravação (RW). Consulte as especificações comerciais para obter mais detalhes acerca de cada modelo.

#### **9 Ejecção electrónica da unidade óptica**

 A ejecção da unidade óptica, consiste num botão de ejecção electrónica para abrir o tabuleiro. Pode também fazer a ejecção do tabuleiro da unidade óptica a partir do software de qualquer unidade óptica ou premindo a tecla direita do rato sobre a unidade óptica em "Computador" no Windows e seleccionando a opção Ejectar.

# <span id="page-20-0"></span>**Utilizar o ecrã táctil**

O All-in-one PC permite-lhe ter o mundo digital na ponta dos dedos. Com apenas alguns toques, poderá fazer com que o All-in-one PC obedeça aos seus comandos. O seu toque funciona como um rato:

- $\cdot$  Tocar = clique esquerdo no rato
- Tocar e manter tocado = clique direito no rato

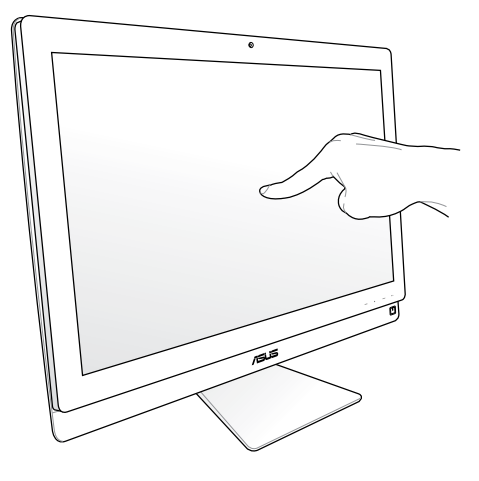

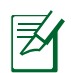

O ecrã táctil está disponível apenas em alguns modelos.

# **Mostrar o ponteiro táctil**

O ponteiro táctil, rato virtual, ajuda a utilizar o ecrã táctil de forma mais prática. Para mostrar o ponteiro táctil

1. A partir do ambiente de trabalho do Windows®, clique em **Iniciar** > **Painel de controlo** >**Ver dispositivos e impressora**.

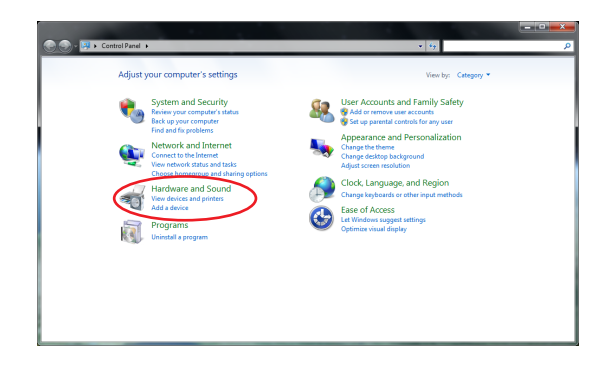

<span id="page-21-0"></span>2. Clique em **Alterar definições de introdução por toque**.

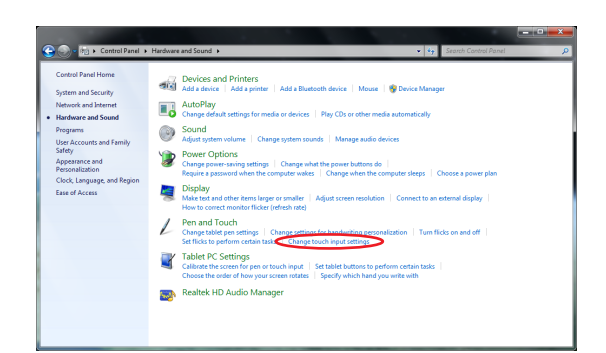

- 3. Clique no separador **Toque** no topo e clique na caixa **Mostrar o ponteiro táctil enquanto interajo com os itens no ecrã**. Clique em **OK** para concluir a configuração.
- 4. Irá ver um rato virtual quando tocar no ecrã.

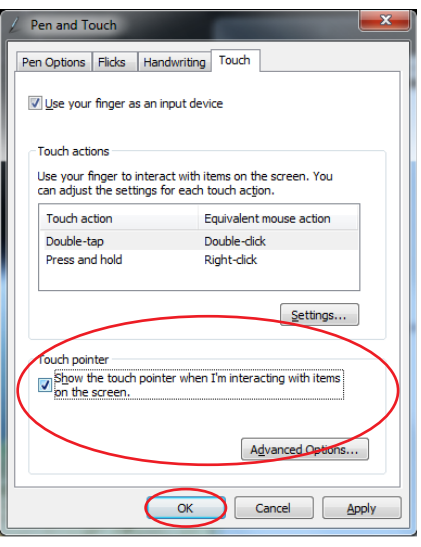

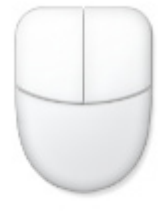

## **Limpar o ecrã táctil**

- O ecrã táctil requer limpeza periódica para que mantenha a máxima sensibilidade ao toque. Mantenha o ecrã limpo de objectos estranhos ou excessiva acumulação de pó. Para limpar o ecrã:
	- Desligue o sistema e retire o cabo de alimentação da tomada.
	- Pulverize uma pequena quantidade de limpa-vidros doméstico no pano de limpeza fornecido e limpe suavemente a superfície do ecrã.
	- Não pulverize o líquido de limpeza directamente para o ecrã.
	- Não utilize um produto de limpeza abrasivo ou um pano áspero para limpar o ecrã.

# <span id="page-22-0"></span>Utilizar o teclado

O seu All-in-one PC é fornecido com um teclado com ou sem fios que lhe permite controlar o sistema.

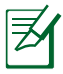

As seguintes ilustrações do teclado servem apenas como referência. As especificações reais do produto podem variar de acordo com o território.

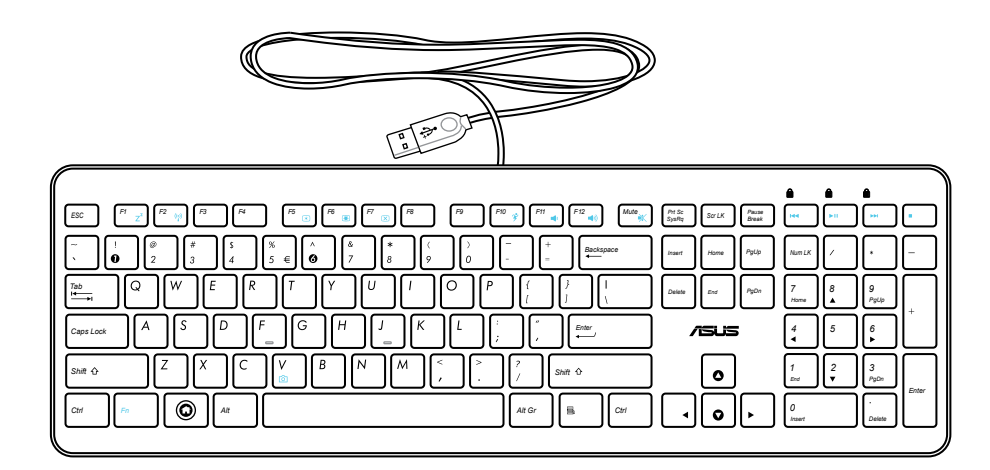

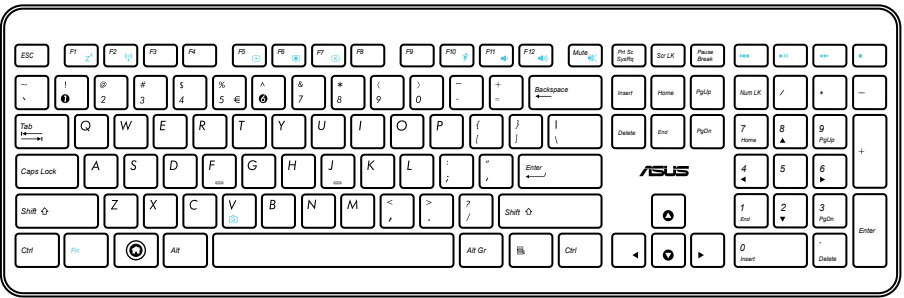

# <span id="page-23-0"></span>**Utilizar o Menu de Exibição no Ecrã (OSD)**

Para apresentar o Menu de Exibição no Ecrã (OSD):

- prima o botão **MENU** no painel frontal; ou
- ligue o cabo HDMI ou VGA à porta traseira de entrada HDMI ou entrada de Monitor.

# **Instruções sobre as funções do menu OSD**

Para apresentar o menu OSD, prima o botão **MENU** no painel frontal. Para navegar pelas funções do menu OSD ou modificar as definições do menu OSD, prima os botões **Aumentar** ( **)** / **Diminuir Volume** ( **)**. Para activar a função seleccionada, prima o botão **MENU**.

#### *1. Desligar ecrã*

Esta função permite desligar o ecrã do PC Tudo Em Um. Prima o botão **MENU** para activar esta função.

#### *2. Cor*

- **Brilho:** O intervalo de ajuste é de 0 a 100.
- **Contraste:** O intervalo de ajuste é de 0 a 100.
- **Temperatura da cor:** Contém quatro modos, incluindo os modos Frio, Normal, Quente e Utilizador.

#### *3. Imagem*

- **Nitidez:** O intervalo de ajuste é de 0 a 100.
- **Controlo de aspecto:** Ajusta a proporção para "Ecrã inteiro" ou "Aumentar imagem". Esta função apenas pode ser configurada quando o PC Tudo Em Um for utilizado como monitor LCD normal.
- **Ajustar automaticamente:** Ajusta a posição horizontal (Posição H.) e a posição vertical (Posição V.) da imagem. Esta função apenas pode ser configurada quando o PC Tudo Em Um for utilizado como monitor LCD normal e a porta de entrada de Monitor estiver definida como fonte de entrada.

#### *4. Selecção de entrada*

- **PC:** Define o PC Tudo Em Um como a fonte de sinal do monitor.
- **HDMI:** Define a porta de entrada HDMI como a fonte de sinal do monitor.
- **VGA:** Define a porta de entrada de Monitor como a fonte de sinal do monitor.
- **HDMI com Partilha de Dispositivo\*:** Define a porta de entrada HDMI como a fonte de sinal do monitor e activa a função de Partilha de Dispositivo.
- **VGA com Partilha de Dispositivo\*:** Define a porta de entrada de Monitor como a fonte de sinal do monitor e activa a função de Partilha de Dispositivo.

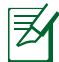

Os itens **HDMI com Partilha de Dispositivo** e **VGA com Partilha de Dispositivo** apenas serão apresentados quando a função **Partilha de Dispositivo** estiver activada no menu OSD **Configuração do sistema** e substituirão os itens **HDMI** e **VGA**.

#### <span id="page-24-0"></span>*5. Configuração do sistema*

- **Configuração do menu OSD:**
	- Ajusta a posição horizontal (Posição H.) / posição vertical (Posição V.) do menu OSD.
	- Ajusta o tempo limite de exibição do menu OSD, de 10 a 120 segundos.
	- Activa ou desactiva a função DDC/CI (Display Data Channel/Command Interface).
- **Informações:** Mostra as informações do monitor.
- **Idioma:** Permite definir o idioma do menu OSD.
- **Partilha de Dispositivo:** Activa ou desactiva a função de Partilha de Dispositivo. Quando esta função estiver activada, os itens **HDMI** e **VGA** no menu **Selecção de entrada** serão substituídos pelos itens **HDMI com Partilha de Dispositivo** e **VGA com Partilha Dispositivo**.
- **Repor tudo:** Permite repor todas as definições do menu OSD.

#### **Selecção de sinal de entrada**

O menu OSD de **Selecção de entrada** será apresentado quando ligar um cabo HDMI ou VGA à porta traseira de entrada HDMI ou entrada de Monitor. Utilize os botões **Aumentar** (• • / ) **Diminuir Volume** ( **)** para navegar pelas opções de entrada e prima o botão **MENU** para activar a opção. Consulte **4. Selecção de entrada** na secção anterior para obter mais detalhes.

# **Posicionar o seu All-in-one PC**

# <span id="page-25-0"></span>**Colocar em cima da secretária**

Coloque o All-in-one PC numa superfície plana, como por exemplo uma mesa ou secretária, pousando a base na plataforma. Incline o ecrã num ângulo entre 5 graus para a frente e 20 graus para trás em relação à posição vertical para um maior conforto visual.

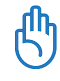

Evite riscos causados por uma inclinação excessiva e potenciais danos mantendo a inclinação dentro do intervalo especificado.

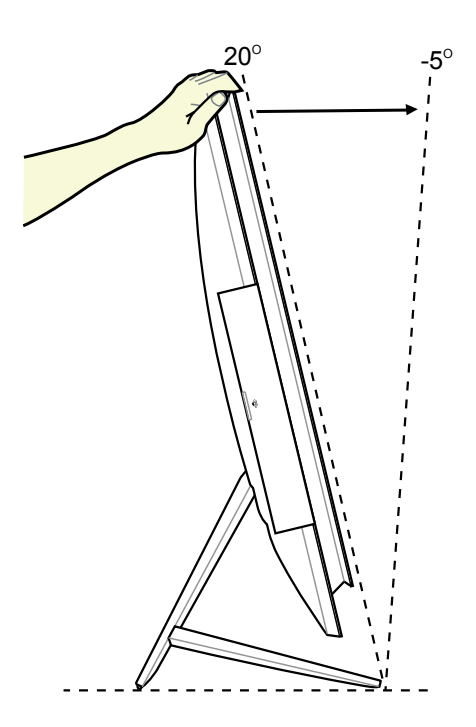

# <span id="page-26-0"></span>**Montagem na parede**

Para montar o All-in-one PC na parede, adquira um adaptador para suporte de montagem na parede e um kit de montagem na parede (VESA200 com base e suporte) opcionais. Instale os componentes para montagem na parede de acordo com as instruções seguintes.

1. Para retirar o suporte, coloque o ecrã do PC Tudo Em Um virado para baixo, numa superfície plana e nivelada. Levante o suporte (1). Utilize uma chave de fendas para levantar a tampa traseira inferior (2).

2. Remova a tampa traseira superior.

3. Remova os quatro parafusos do suporte e guarde-os para instalação futura. Retire o suporte e guarde-o.

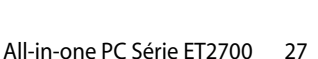

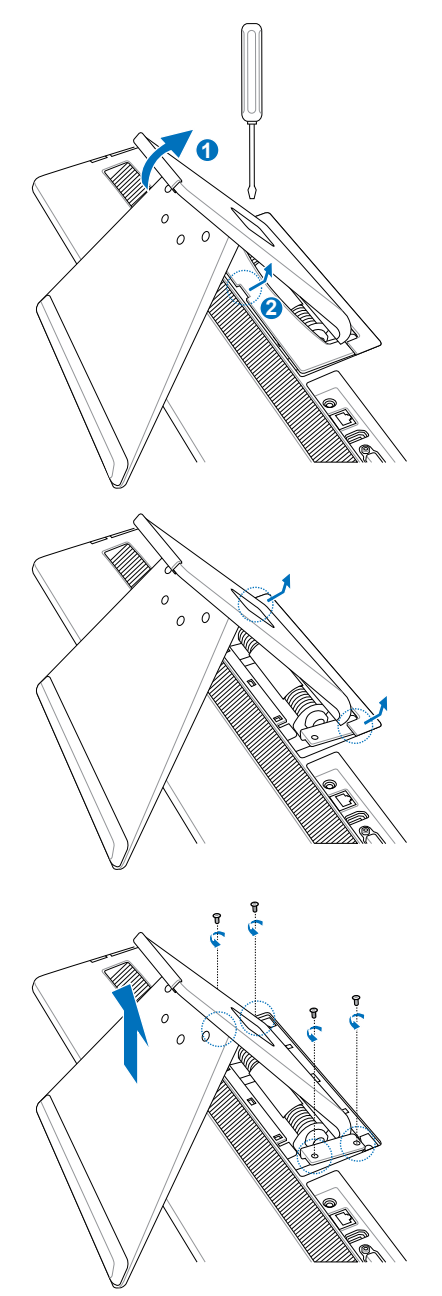

4. Alinhe o adaptador de montagem na parede com os orifícios existentes na traseira do PC Tudo Em Um e fixe-o com os quatro parafusos removidos no passo 3

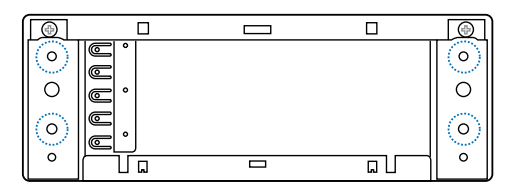

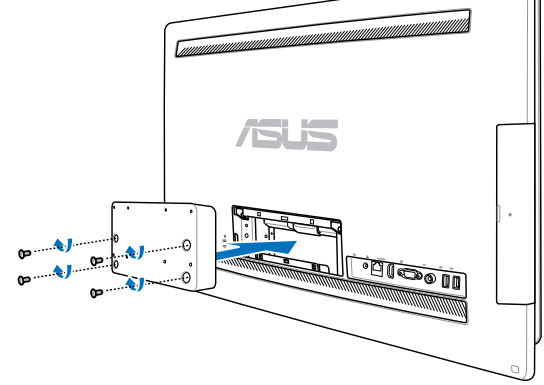

5. Fixe o suporte de montagem na parede ao adaptador com os oito parafusos (M3 x 8L) fornecidos com o kit, seguindo a orientação correcta.

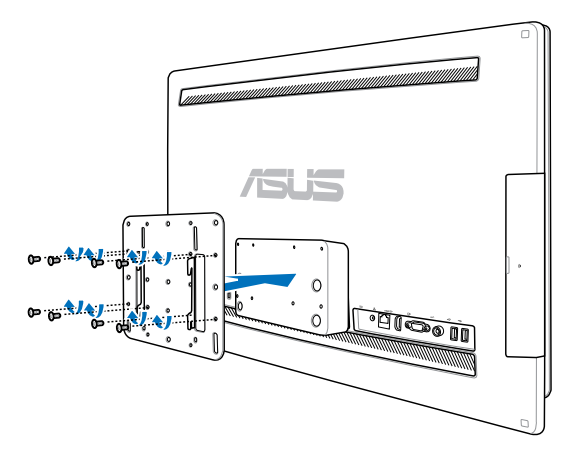

6. Seguindo as instruções no manual de instalação do kit de montagem na parede (VESA200), fixe o suporte de montagem à parede utilizando os quatro parafusos (M4 x 10L) incluídos no kit. Coloque o All-in-one PC na posição vertical e fixe-o à parede deslizando as ranhuras do suporte de montagem na parede no suporte do dispositivo.

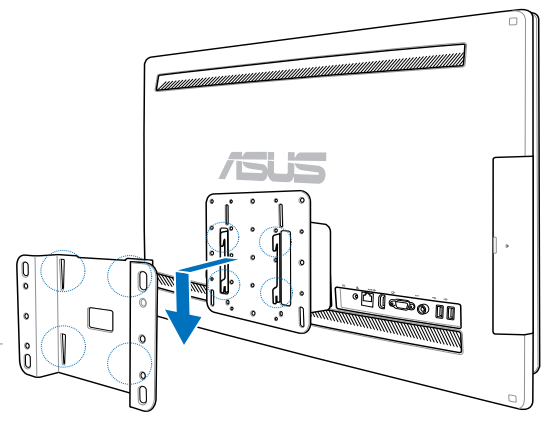

O kit de montagem na parede apresentado nesta ilustração serve apenas como referência.

- 1. Para uma boa ventilação do dispositivo, assegure-se de que existe uma distância de pelo menos 6 cm entre o All-in-one PC e a parede.
- 2. O kit de montagem na parede deverá ser compatível com as normas VESA.
- 3. Para garantir a segurança, leia atentamente o manual de instalação do kit de montagem na parede antes de proceder à montagem do All-in-one PC na parede.
- 4. São necessárias pelo menos duas pessoas para a instalação ou remoção do All-in-one PC da parede, de modo a evitar o risco de queda de objectos e a ocorrência de danos. Recomendamos que a instalação seja efectuada por técnicos qualificados.
- 5. A parede deverá ser capaz de suportar quatro vezes o peso combinado do All-in-one PC e dos componentes de montagem na parede (pelo menos 40kg). O local de instalação deverá ser capaz de suportar terramotos ou outros impactos. Recomendamos a instalação em paredes de cimento ou pedra.

# **Preparar o seu All-in-one PC**

# <span id="page-29-0"></span>Ligar o teclado e rato com fios

Ligue o teclado **1** e o rato **2** à porta **USB** no painel traseiro. Poderá também ligar o teclado e o rato à porta **USB** no lado esquerdo do painel se o cabo do teclado não tiver comprimento suficiente.

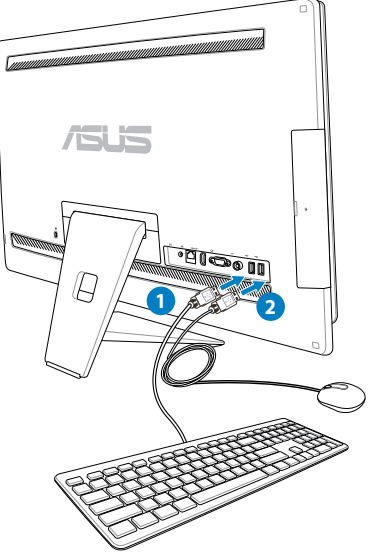

# Ligar o teclado e rato sem fios

- 1. Coloque as pilhas no teclado e no rato sem fios.
- 2. Ligue o adaptador sem fios para o teclado e rato a uma porta USB.
- 3. Pode começar a utilizar o teclado e o rato sem fios.

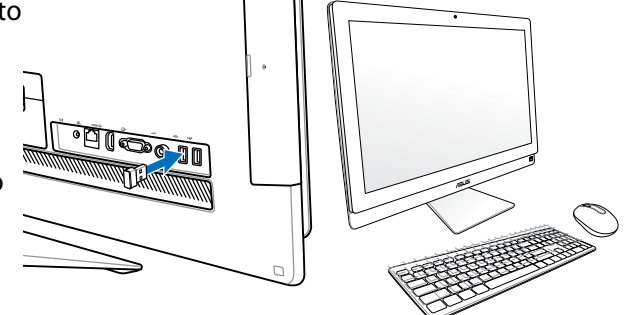

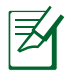

- 1. Volte simplesmente a efectuar a ligação se o teclado e rato sem fios perderem a ligação. Evite colocar outros dispositivos WiFi a menos de 20 cm de distância já que estes podem causar interferências na ligação.
- 2. As ilustrações acima servem apenas como referência. O aspecto e as especificações reais do teclado e rato (com ou sem fios) podem variar de acordo com o território.

# <span id="page-30-0"></span>Ligar o sistema

Ligue o transformador AC fornecido à ficha de **Entrada DC** no painel traseiro ( **1 2 3** (tensão da tomada eléctrica 100Vac–240Vac)) e depois prima o **Botão de energia** no lado direito ( **4** ) para ligar o sistema.

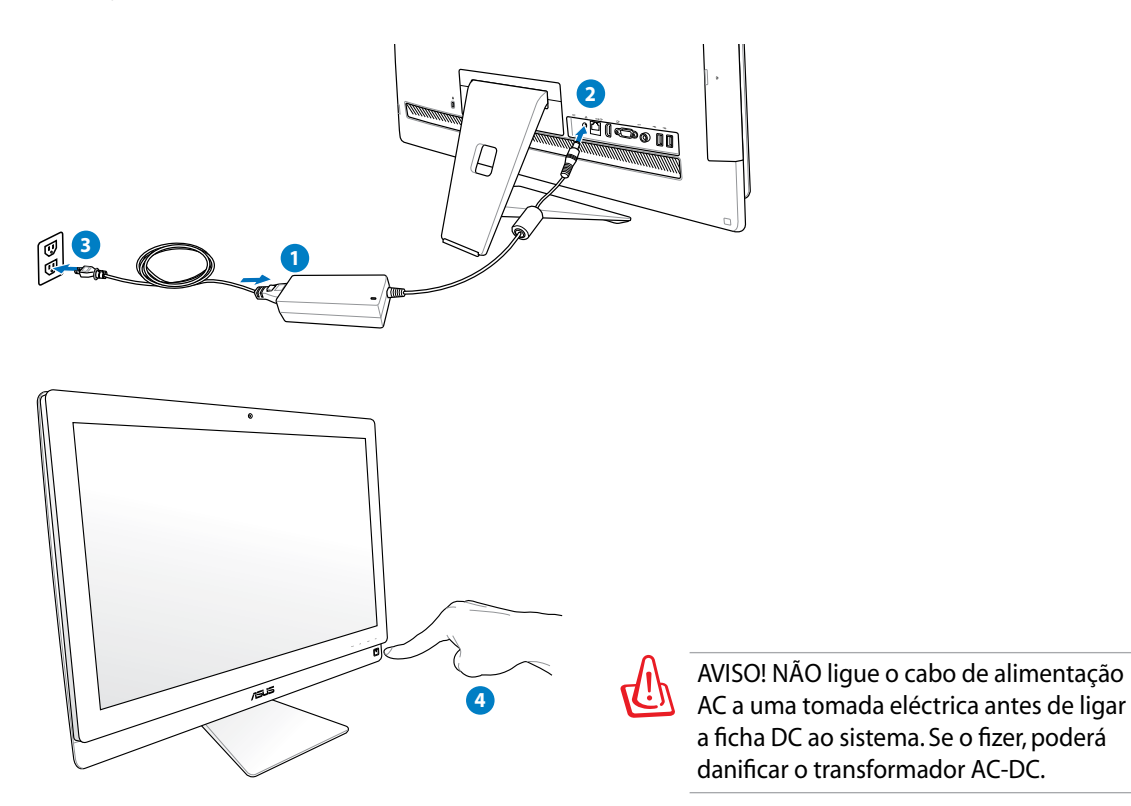

# Desligar o sistema

- Para colocar o sistema em modo de suspensão, prima o **Botão de energia**  $\circ$  no lado direito. Para que o sistema regresse ao Sistema Operativo, prima novamente o **Botão de energia**, clique no rato, toque no ecrã ou prima qualquer tecla no teclado.
- Para desligar completamente o sistema, execute o processo normal de encerramento do Windows.

# <span id="page-31-0"></span>**Utilizar a função Partilha de Dispositivo**

O seu PC Tudo Em Um pode ser utilizado como monitor LCD normal e poderá partilhar ainda mais. Com a função Partilha de Dispositivo activada, poderá partilhar o monitor, as portas USB traseiras, a câmara Web e o ecrã táctil do PC Tudo Em Um com qualquer computador portátil/ PC de secretária com Microsoft Windows® 7.

#### **Requisitos de cabos para partilha de dispositivo**

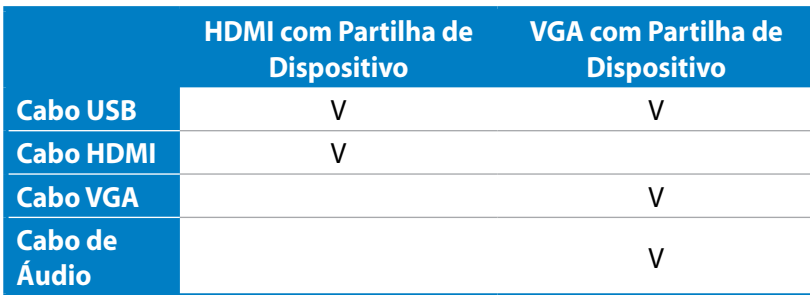

- 1. Active a função **Partilha de Dispositivo** no menu **Configuração do sistema** do OSD. Para mais detalhes, consulte a secção **Utilizar o Menu de Exibição no Ecrã (OSD)** na página 24.
- 2. Utilize um cabo USB macho-para-macho. Ligue uma extremidade do cabo USB ao seu computador portátil/PC de secretária e ligue a outra extremidade do cabo à **porta combo E-SATA + USB 2.0** na parte lateral do PC Tudo Em Um.

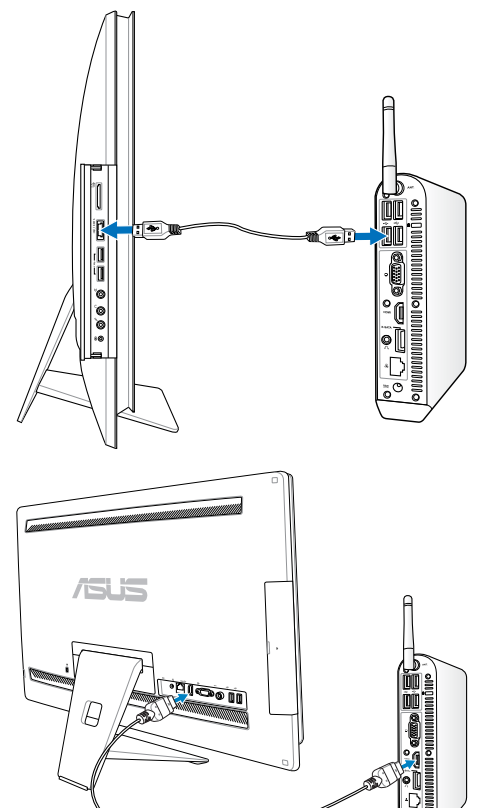

3. Se o seu computador portátil/PC de secretária suportar HDMI, utilize um cabo HDMI machopara-macho. Ligue uma extremidade do cabo HDMI ao seu computador portátil/PC de secretária e ligue a outra extremidade do cabo à porta de entrada HDMI na parte lateral do PC Tudo Em Um.

4. Se o seu computador portátil/PC de secretária não suportar HDMI, utilize um cabo VGA macho-para-macho e um cabo de áudio estéreo. Ligue uma extremidade do cabo VGA e do cabo de áudio ao seu computador portátil/PC de secretária e ligue a outra extremidade do cabo VGA à porta de entrada de Monitor na parte lateral do PC Tudo Em Um e a outra extremidade do cabo de áudio à ficha de microfone na parte lateral do PC Tudo Em Um.

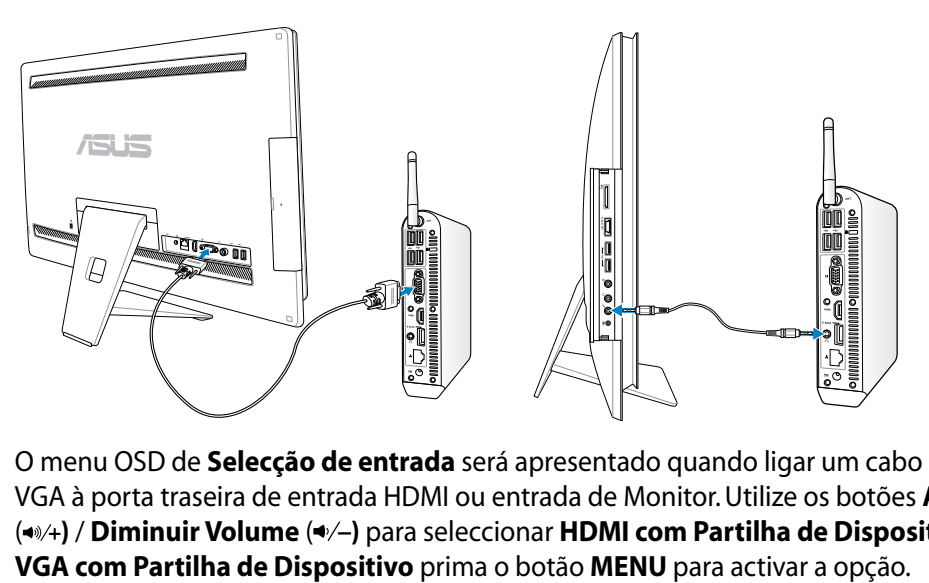

- 5. O menu OSD de **Selecção de entrada** será apresentado quando ligar um cabo HDMI ou VGA à porta traseira de entrada HDMI ou entrada de Monitor. Utilize os botões **Aumentar** ( **)** / **Diminuir Volume** ( **)** para seleccionar **HDMI com Partilha de Dispositivo** ou
	- A função Partilha de Dispositivo suporta apenas computadores portáteis/ PC de secretária com Microsoft Windows®.
	- Por predefinição, o PC Tudo Em Um está configurado para o modo PC (o PC Tudo Em Um está definido como fonte de entrada). O ecrã táctil, a câmara Web e as portas USB traseiras serão controlados pelo PC Tudo Em Um mesmo que a função Partilha de Dispositivo esteja activada.
	- Ao mudar a fonte de entrada para HDMI ou VGA (utilizando PC Tudo Em Um como monitor LCD), o ecrã táctil, a câmara Web e as portas USB traseiras serão controlados pelo computador portátil/PC de secretária externo se a função Partilha de Dispositivo estiver activada.
	- Quando utilizar a função Partilha de Dispositivo, recomenda-se que ligue APENAS um rato ou teclado USB às portas USB traseiras. Não é recomendada a utilização de dispositivos externos de armazenamento USB.
	- A função Partilha de Dispositivos pode ser activada mesmo que o PC Tudo Em Um esteja desligado. Se ligar o PC Tudo Em Um durante a utilização da função Partilha de Dispositivo, será apresentado um menu OSD de Selecção de entrada para selecção do sinal.

# <span id="page-33-0"></span>Configurar uma ligação sem fios

- 1. Clique no ícone de rede sem fios com uma estrela laranja de na Área de notificação do Windows®.
- 2. Seleccione na lista o ponto de acesso sem fios ao qual deseja ligar e clique em **Ligar** para criar a ligação.
- $\bigcirc$

Se não conseguir encontrar o ponto de acesso desejado, clique no ícone **Actualizar**  $\overset{\bullet}{\bullet}$  no canto superior direito para actualizar e procure na lista novamente.

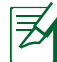

Introduza a chave de segurança ou frase de acesso da rede quando ligar a uma rede com segurança activada.

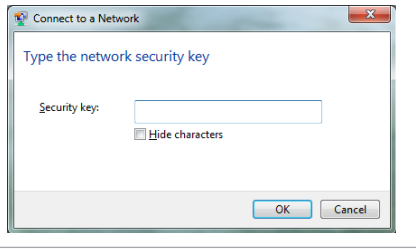

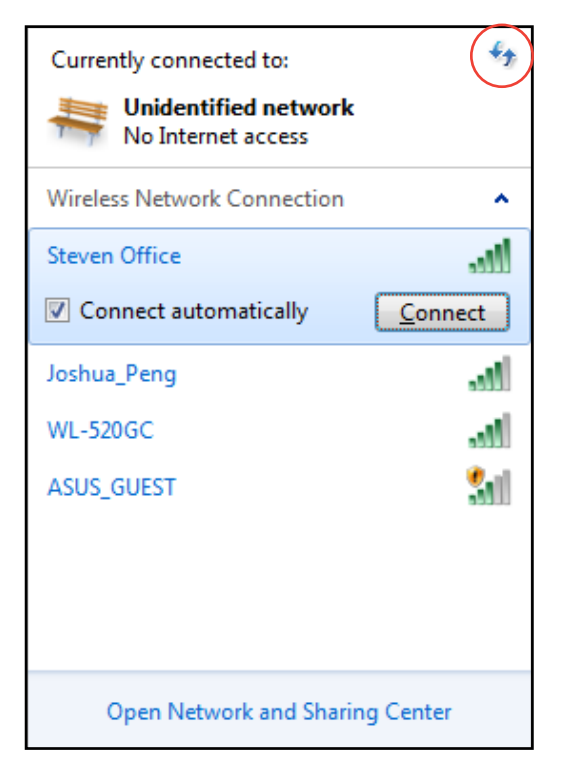

- 3. Depois de ser estabelecida uma ligação, ela é exibida na lista.
- 4. Pode ver o ícone da rede sem fios all na Área de notificação.

# <span id="page-34-0"></span>Configurar uma ligação com fios

# **Utilizar um IP estático**

1. Clique com o botão direito do rato no ícone de rede com um triângulo de aviso amarelo **in** na barra de tarefas do Windows® e seleccione **Abrir o Centro de Rede e Partilha**.

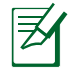

Certifique-se que o cabo de rede se encontra ligado ao All-in-one PC.

2. Clique em **Alterar definições da placa** no painel azul da esquerda.

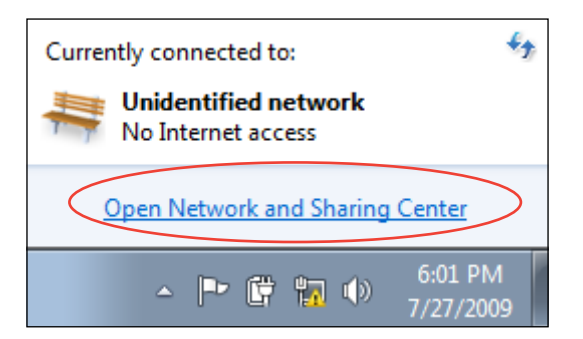

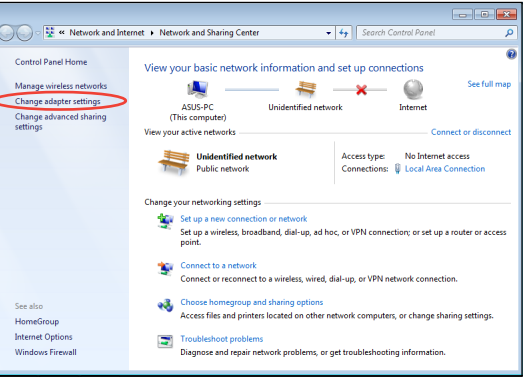

3. Clique com o botão direito do rato em **Ligação de área local** e seleccione **Propriedades**.

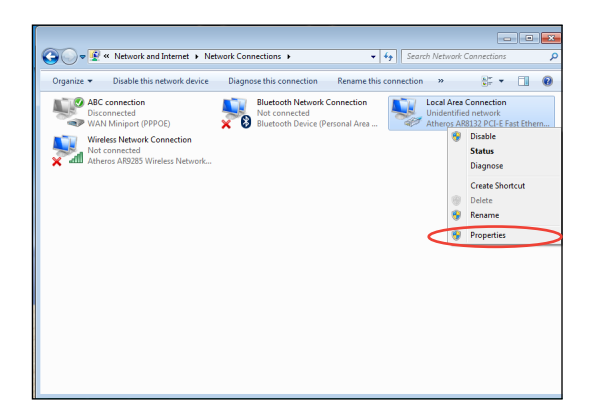

4. Realce **Protocolo IP Versão 4 (TCP/IPv4)** e clique em **Propriedades**.

- 5. Seleccione **Utilize o seguinte endereço IP**.
- 6. Introduza o seu **Endereço IP**, **Máscara da Sub-rede**, e **Gateway predefinido**.
- 7. Se necessário, introduza o endereço do **Servidor de DNS preferido**.
- 8. Depois de introduzir todos os valores, clique em **OK** para concluir a configuração.

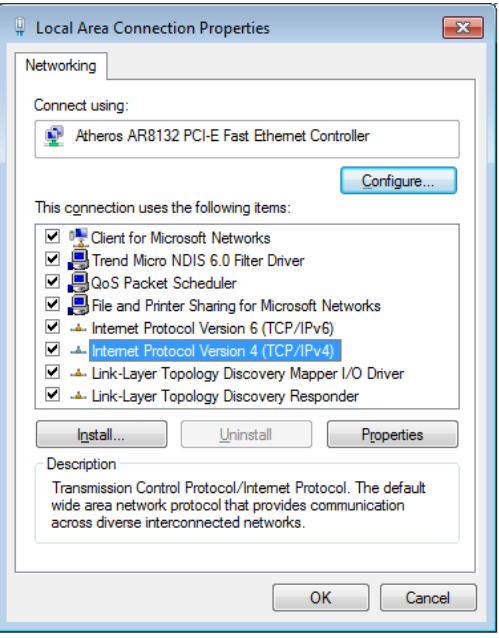

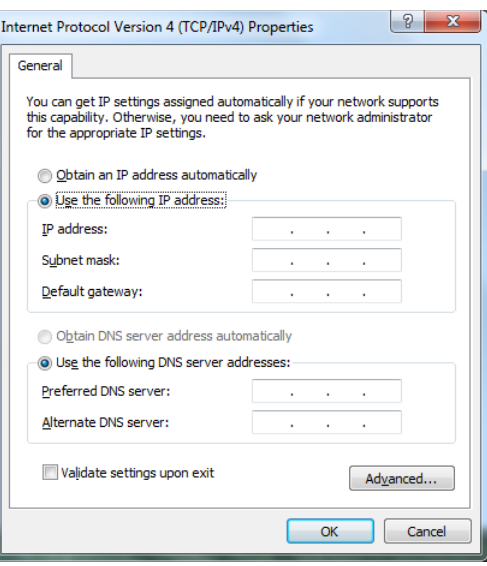

# <span id="page-36-0"></span>**Utilizar um IP dinâmico (PPPoE)**

- 1. Repita os passos 1–4 da secção anterior.
- 2. Seleccione **Obtain an IP address automatically (Obter endereço IP automaticamente)** e clique em **OK**.

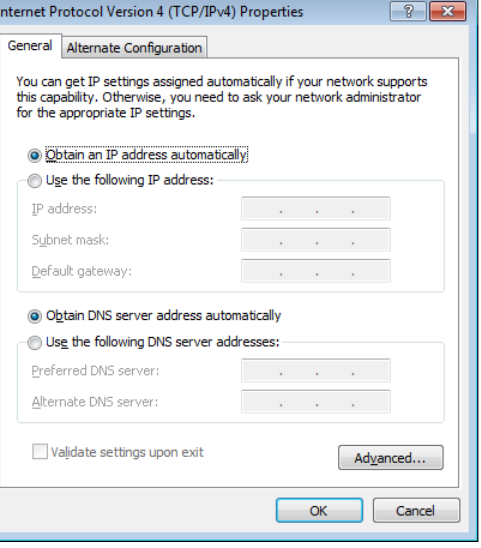

*(Continue com os seguintes passos se utilizar uma ligação de rede PPPoE)*

3. Volte ao **Centro de Rede e Partilha** e depois clique **Configurar uma nova ligação ou rede**.

**Seguinte**.

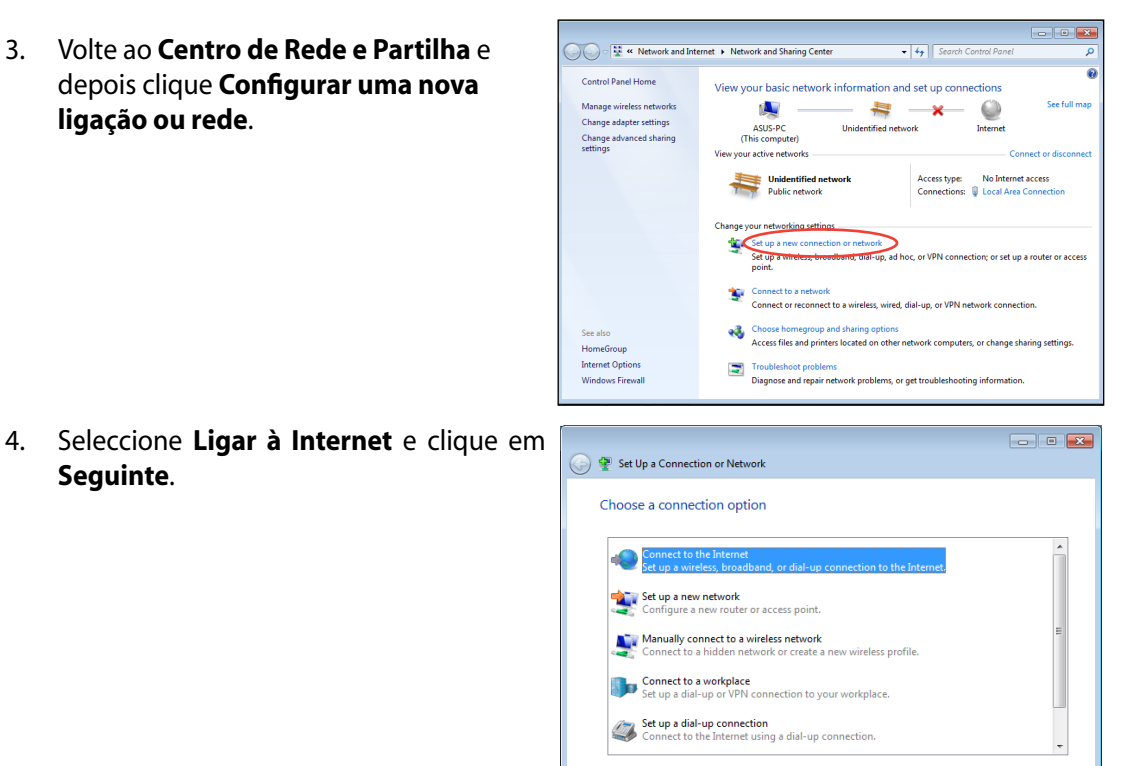

Next Cancel

- 5. Seleccione **Banda larga (PPPoE)** e clique em **Seguinte**.
- $\boxed{\phantom{a}}$ ← Connect to the Internet How do you want to connect? Wireless<br>Connect using a wireless router or a wireless network. **Broadband (PPPoE)**<br>Connect using DSL or cable that requires a user name and password. Show connection options that this computer is not set up to use Help me choose  $Cancel$
- 6. Introduza o seu Nome de utilizador, a Palavra-passe e o Nome da ligação. Clique em **Ligar**.

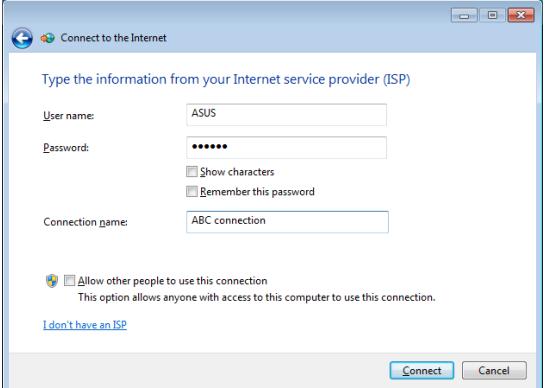

7. Clique em **Fechar** para concluir a configuração.

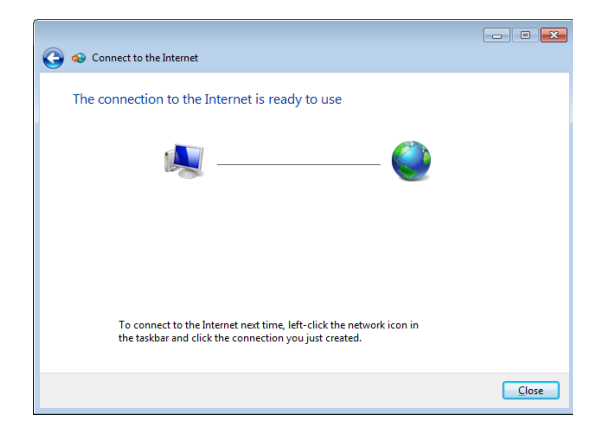

- 8. Clique no ícone de rede na barra de tarefas e clique na ligação que acabou de criar.
- $\epsilon_{\pm}$ Currently connected to: **Unidentified network** కా No Internet access Dial-up and VPN × **ABC** connection S) Connect
- 9. Introduza o seu nome de utilizador e palavra-passe. Clique em **Ligar** para ligar à Internet.

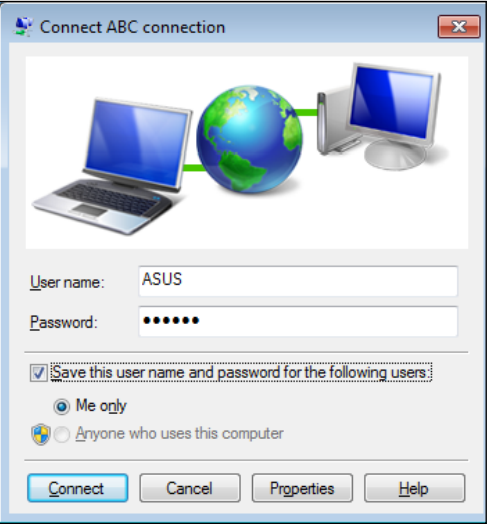

# <span id="page-39-0"></span>**Ligação a dispositivos de áudio externos**

Para além dos altifalantes estéreo incorporados (altifalantes de 2 canais esquerda-direita), o All-in-one PC permite-lhe utilizar dispositivos de áudio externos. Consulte a tabela abaixo relativamente às entradas áudio no painel esquerdo e às suas funções.

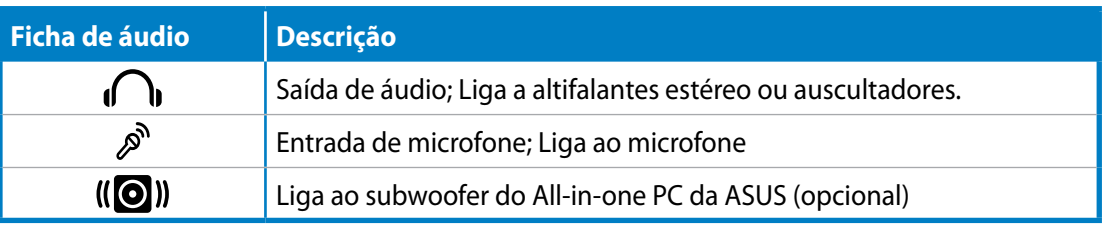

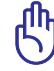

A ficha de subwoofer APENAS pode ser ligada a subwoofers do All-in-one PC ou a dispositivos de som da ASUS. NÃO ligue outros dispositivos a esta ficha. Caso contrário, poderá danificar o dispositivo.

# Configurar as definições de saída de áudio

Depois de ligar um sistema de altifalantes ao seu All-in-one PC, siga os passos abaixo para configurar as definições dos altifalantes:

1. Clique com o botão direito no ícone de altifalante na área de notificação do Windows® e clique em **Sons**.

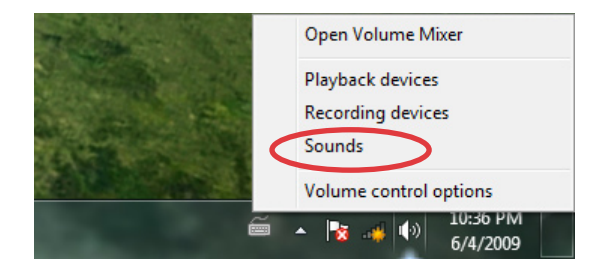

2. Seleccione um dispositivo de reprodução e clique em **Propriedades** para configurar as definições.

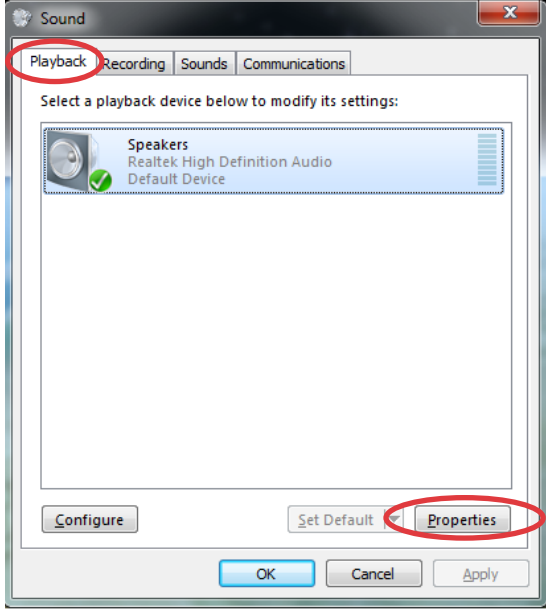

3. Efectue as configurações avançadas, tais como o ajuste do nível do altifalante e a frequência de amostragem. Clique em **OK**  para concluir as configurações.

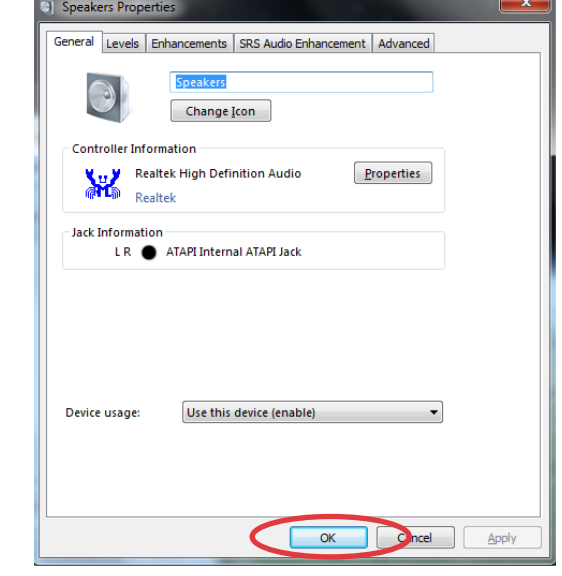

# Recuperar o sistema

## <span id="page-41-0"></span>**Utilizar a partição oculta**

O DVD de Recuperação inclui uma imagem do sistema operativo, controladores e utilitários instalados no seu sistema na fábrica. A partição de recuperação oferece uma ampla solução de recuperação que restaura rapidamente o software do seu sistema para o estado original de funcionamento, desde que a sua unidade de disco rígido esteja em boas condições de funcionamento. Antes de utilizar a partição de recuperação, copie os seus ficheiros de dados (tais como os ficheiros PST do Outlook) para um dispositivo USB ou uma unidade de rede e tome nota de quaisquer definições de configuração personalizadas (tais como definições de rede).

### **Recuperar o SO para a partição predefinida (Recuperação com a tecla F9)**

- 1. Prima [F9] durante o arranque.
- 2. Seleccione **Windows setup [EMS Enabled] (EMS activado)** quando esse item aparecer e prima [Enter].
- 3. Seleccione o idioma e clique em **Next (Seguinte)**.
- 4. Seleccione **Recover the OS to the Default Partition (Recuperar o SO para a partição predefinida)** e clique em **Next (Seguinte)**.
- 5. Será exibida a partição predefinida. Clique em **Next (Seguinte)**.
- 6. Os dados armazenados na partição predefinida serão eliminados. Clique em **Recover (Recuperar)** para iniciar a recuperação do sistema.

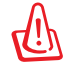

Irá perder todos os seus dados armazenados na partição seleccionada. Efectue antecipadamente a cópia de segurança dos seus dados importantes.

7. Quando a recuperação estiver concluída, clique em **Reboot (Reiniciar)** para reiniciar o sistema.

## **Cópia de segurança dos dados de ambiente predefinido para uma unidade USB (Cópia de segurança com a tecla F9)**

- 1. Repita os passos 1 a 3 da secção anterior.
- 2. Seleccione **Backup the Factory Environment to a USB Drive (Cópia de segurança do ambiente predefinido para uma unidade USB)** e clique em **Next (Seguinte)**.
- 3. Ligue um dispositivo de armazenamento USB ao seu PC e inicie a cópia de segurança do ambiente predefinido.

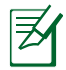

O espaço de armazenamento do dispositivo USB deverá ser superior a 15GB. O espaço real poderá variar de acordo com o modelo do PC.

4. Seleccione o dispositivo de armazenamento USB desejado, se existir mais do que um dispositivo de armazenamento USB ligado ao seu All-in-one PC e clique em **Next (Seguinte)**.

<span id="page-42-0"></span>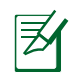

Caso já exista uma partição com o espaço adequado no dispositivo de armazenamento USB (por exemplo, uma partição que foi utilizada como partição de cópia de segurança), o sistema mostrará automaticamente essa partição e irá reutilizá-la para cópia de segurança.

5. De acordo com as diferentes situações indicadas no passo anterior, os dados do dispositivo de armazenamento USB ou da partição seleccionada serão eliminados. Clique em **Backup (Efectuar cópia de segurança)** para iniciar a cópia de segurança.

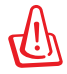

Irá perder todos os seus dados guardados no dispositivo de armazenamento USB ou na partição seleccionada. Efectue antecipadamente a cópia de segurança dos seus dados importantes.

6. Quando a cópia de segurança do ambiente predefinido estiver concluída, clique em **Reboot (Reiniciar)** para reiniciar o sistema.

# **Utilizar o dispositivo de armazenamento USB (Recuperação por USB)**

Caso a Partição de Recuperação esteja danificada, utilize o dispositivo de armazenamento USB para restaurar o sistema para a partição predefinida ou os dados de ambiente predefinido para todo o disco rígido.

- 1. Ligue o dispositivo de armazenamento USB para o qual efectuou a cópia de segurança dos dados de ambiente predefinido.
- 2. Prima <ESC> no durante o arranque para exibir o ecrã **Please select boot device (Seleccione o dispositivo de arranque)**. Seleccione USB:XXXXXX para arrancar a partir do dispositivo de armazenamento USB.
- 3. Seleccione o idioma e clique em **Next (Seguinte)**.
- 4. Seleccione **Restore (Restaurar)** e clique em **Next (Seguinte)**.
- 5. Seleccione uma tarefa e clique em **Next (Seguinte)**. Opções de tarefas:
	- **Restore the OS to the Default Partition only (Restaurar o SO apenas para a partição predefinida)**

 Seleccione esta opção se deseja apenas restaurar o SO para a partição predefinida. Esta opção elimina todos os dados da partição de sistema "C" e mantém a partição "D" inalterada. Depois de clicar em **Next (Seguinte)**, será exibida a partição predefinida. Clique novamente em **Next (Seguinte)**.

#### **• Restore the Whole Hard Disk (Restaurar todo o disco rígido)**

 Seleccione esta opção se deseja restaurar o seu All-in-one PC para o estado predefinido. Esta opção elimina todos os dados do seu disco rígido e cria uma nova partição de sistema como unidade "C", uma partição de vazia como unidade "D" e uma Partição de Recuperação.

- 6. Os dados da partição predefinida ou de todo o disco rígido serão eliminados de acordo com a opção seleccionada no passo anterior. Clique em **Restore (Restaurar)** para iniciar a tarefa.
- 7. Quando o restauro estiver concluído, clique em **Reboot (Reiniciar)** para reiniciar o sistema.

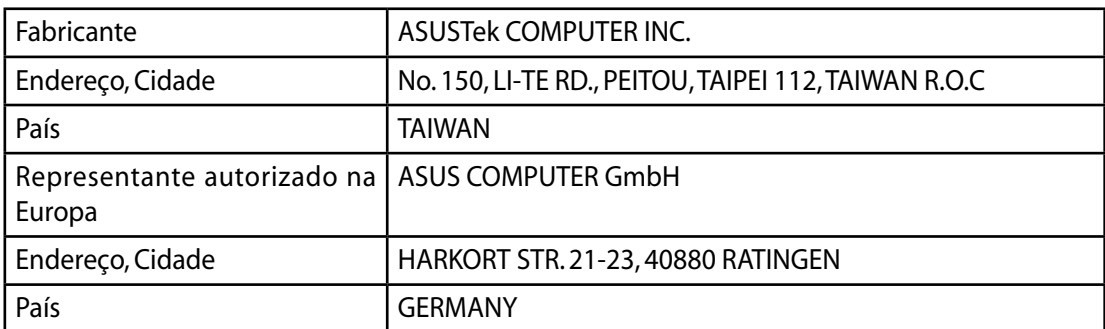